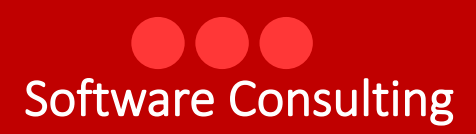

# RetedelSociale

Modulo Refezione Scolastica Manuale Genitori

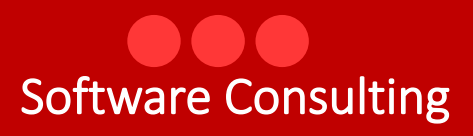

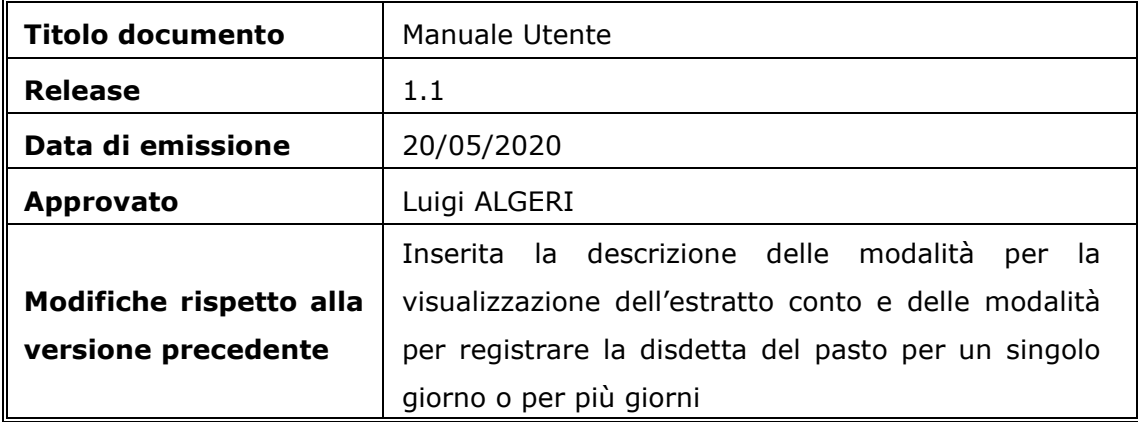

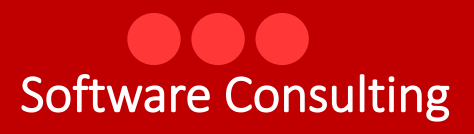

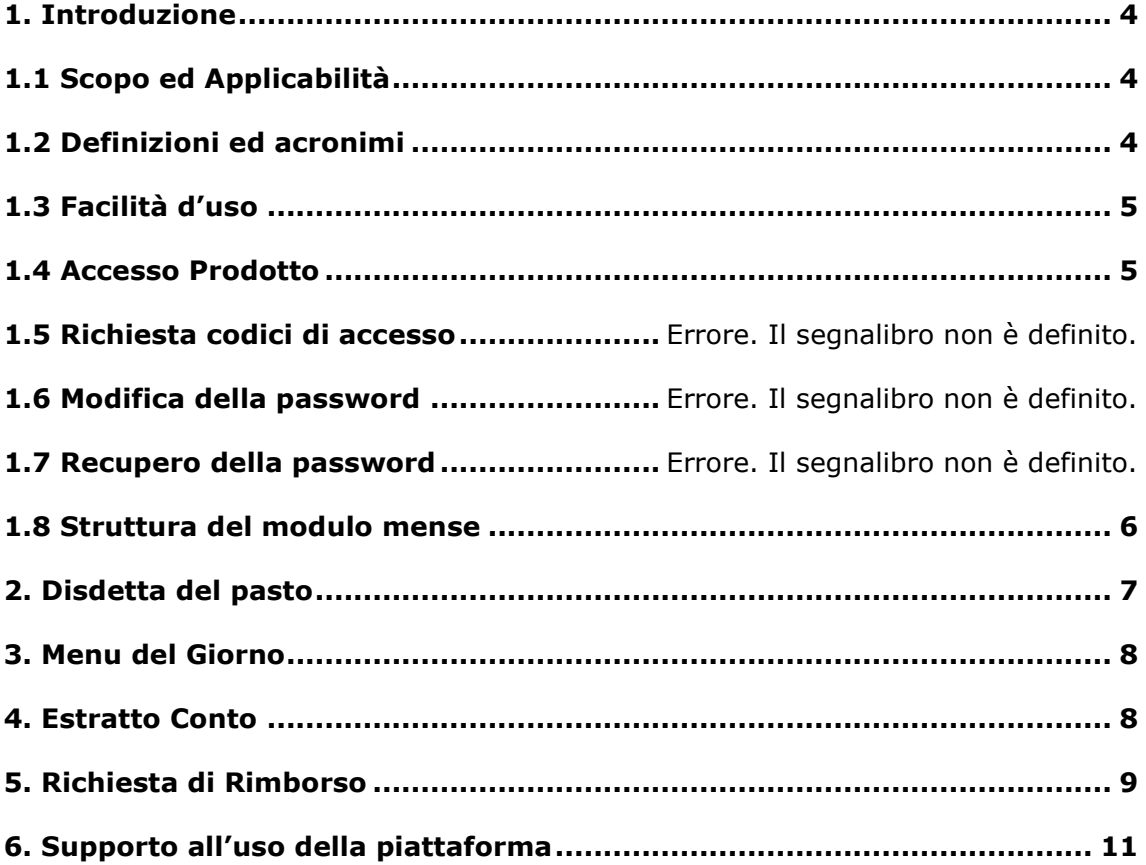

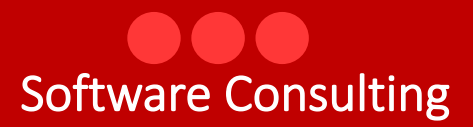

# <span id="page-3-0"></span>**1. Introduzione**

Il documento, organizzato in capitoli e paragrafi, descrive le modalità operative per il modulo genitori in particolare delle attività di seguito indicate:

- Comunicazione della disdetta del pasto del giorno
- **Comunicazione delle disdette dei pasti per più giorni**
- Visualizzazione del menu del giorno
- Visualizzazione dell'estratto conto (pagamenti effettuati e pasti pagati)
- **Richiesta di rimborso**

## <span id="page-3-1"></span>1.1 Scopo ed Applicabilità

Il contenuto di questo manuale è applicabile alle sole funzionalità di :

- Comunicazione della disdetta del pasto del giorno
- **Comunicazione delle disdette dei pasti per più giorni**
- Visualizzazione del menu del giorno
- Visualizzazione dell'estratto conto (pagamenti effettuati e pasti pagati)
- **Richiesta di rimborso**

#### <span id="page-3-2"></span>1.2 Definizioni ed acronimi

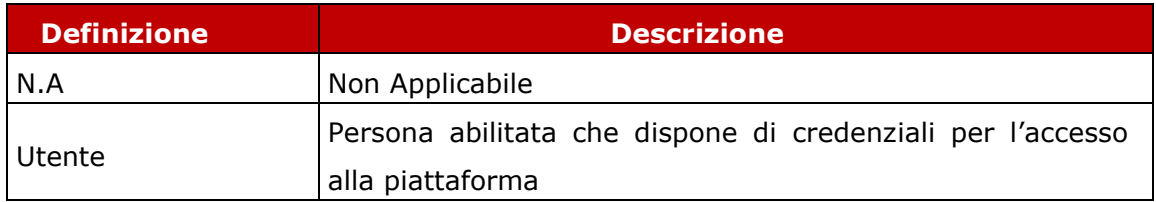

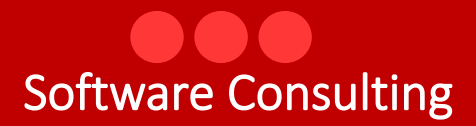

## <span id="page-4-0"></span>1.3 Facilità d'uso

Smartphone e tablet hanno introdotto nuove modalità di interazione uomo/macchina. La semplicità e intuitività di questi dispositivi permette l'utilizzo di applicazioni complesse anche a personale che ha scarsa dimestichezza con software e dispositivi informatici in generale e con i sistemi integrati di sicurezza in particolare. Appoggiandosi alle modalità di utilizzo tipiche dei dispositivi mobili, la

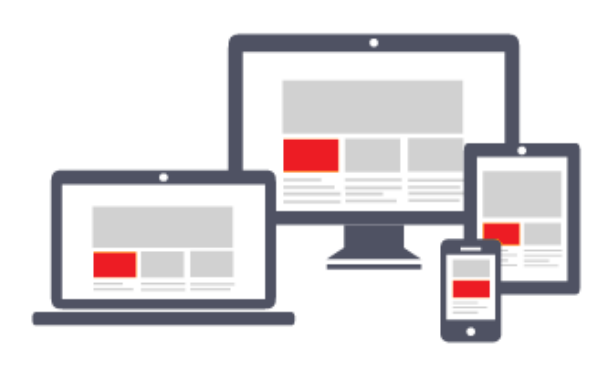

piattaforma migliora l'operatività del dell'utente. L'interfaccia utente è stata realizzate per essere immediata, comoda ed in grado di adattarsi al meglio a quelle che sono le differenti condizioni operative che cambiano dinamicamente e rapidamente al variare delle circostanze, delle

applicazioni, delle esigenze e degli utenti. L'interfaccia utente è realizzata seguendo i moderni standard web dettati anche dai sistemi utilizzati quotidianamente dalle persone (Google, Amazon, Facebook, Windows, ecc.); l'utente ritrova anche l'interazione a cui è abituato, i tempi di apprendimento calano drasticamente e il tasso di efficienza raggiunge livelli superiori e in minor tempo.

#### <span id="page-4-1"></span>1.4 Accesso Prodotto

Per poter effettuare qualsiasi operazione sul sistema devono essere preventivamente effettuate le operazioni di seguito descritte:

- 1. attivare chrome (o browser analogo Esempio Firefox) per accedere ad internet
- 2. digitare (nella barra dell'indirizzo di Chrome) l'indirizzo
- 3. autenticarsi digitando la propria **username** e **password** e cliccare su **"accedi"**

Se non si è in possesso di username e password effettuare la richiesta dei codici di accesso nella relativa sezione del portale.

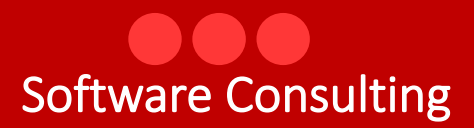

#### 1.5 Accesso alla piattaforma

<span id="page-5-0"></span>L'accesso alla piattaforma RetedelSociale viene eseguito con SPID. SPID è il sistema di accesso che consente di utilizzare, con un'unica identità digitale i servizi online della pubblica amministrazione e dei privati accreditati. Se il genitore è già in possesso di un'identità digitale, può accedere con SPID in alternativa può richiederla ad uno dei gestori.

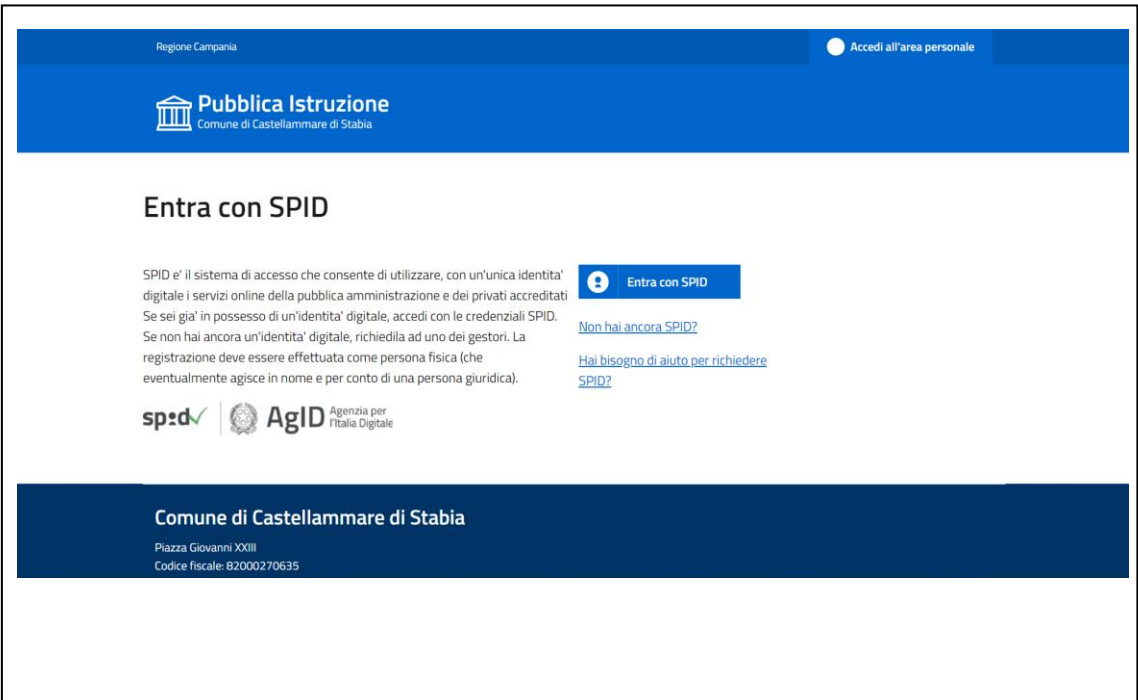

#### 1.6 Struttura del modulo mense

Il modulo mense è strutturato per essere maggiormente fruibile da Smartphone, Tablet, pc ed è strutturato in modo diverso dagli altri moduli della piattaforma. La pagina principale, sempre attiva, è costituita da una sezione che include i tasti comuni a tutti i moduli:

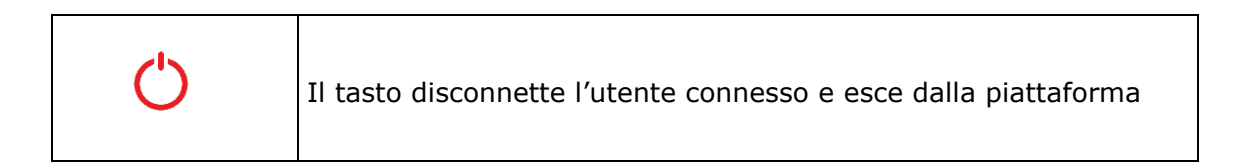

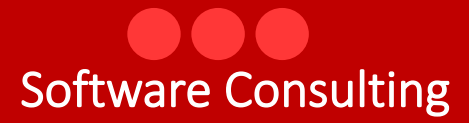

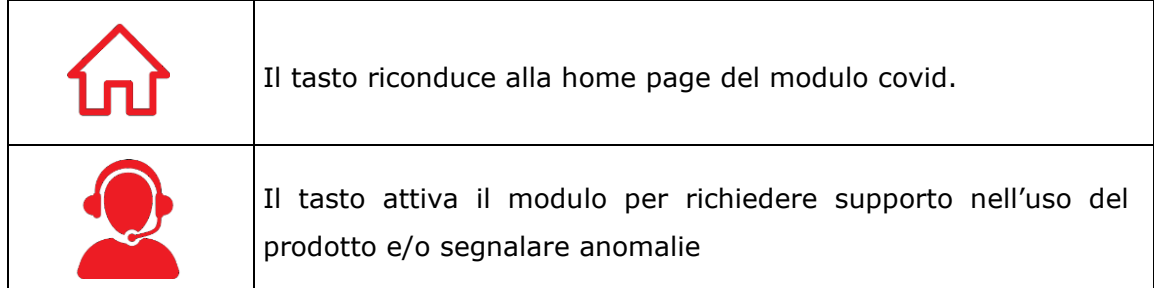

## <span id="page-6-0"></span>**2. Disdetta del pasto**

La piattaforma di gestione delle mense, presume la presenza a mensa di ciascun

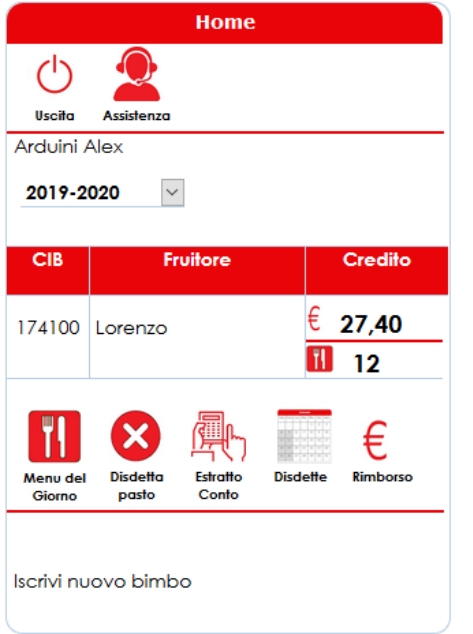

bambino/a iscritto al servizio e sarà cura del genitore comunicare la disdetta del pasto cliccando sul tasto "**disdetta**". I genitori, possono comunicare l'assenza dalle ore 17:00 del giorno precedente all'assenza, alle ore 08:30 del giorno corrente. Prima ed oltre gli orari indicati, il relativo tasto della disdetta non viene visualizzato.

Qualora non viene comunicata la disdetta del pasto la piattaforma registra automaticamente la presenza a mensa e decurta il relativo importo dal conto virtuale prepagato del genitore.

Cliccando sul tasto "disdette" è possibile

comunicare al servizio mensa l'assenza per più giorni indicando la **data di inizio** del periodo per il quale si richiede la disdetta del pasto e la **data fine** ed avendo

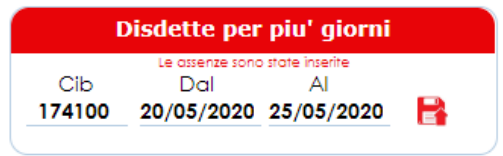

cura di cliccare sul tasto salva . La conferma della registrazione verrà comunicata dal sistema con il messaggio "le assenze sono state inserite" . La mancata visualizzazione di questo messaggio indica

che le disdette non sono state registrate dalla piattaforma e pertanto il fruitore verrà considera presente.

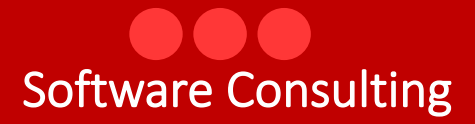

Non sarà necessario disdire il pasto nei giorni delle festività comandate o nelle ricorrenze particolari (Es. Santo Patrono) perché il calendario scolastico prevede già la sospensione del servizio.

## <span id="page-7-0"></span>**3. Menu del Giorno**

Dalla home page cliccando sul tasto "Menu del Giorno" il genitore può visualizzare le varie tipologie di piatti che verranno predisposti per il bambino. I menu visualizzati si riferiscono alle "diete personalizzate" che tengono conto delle eventuali intolleranze comunicate in fase di inserimento della domanda

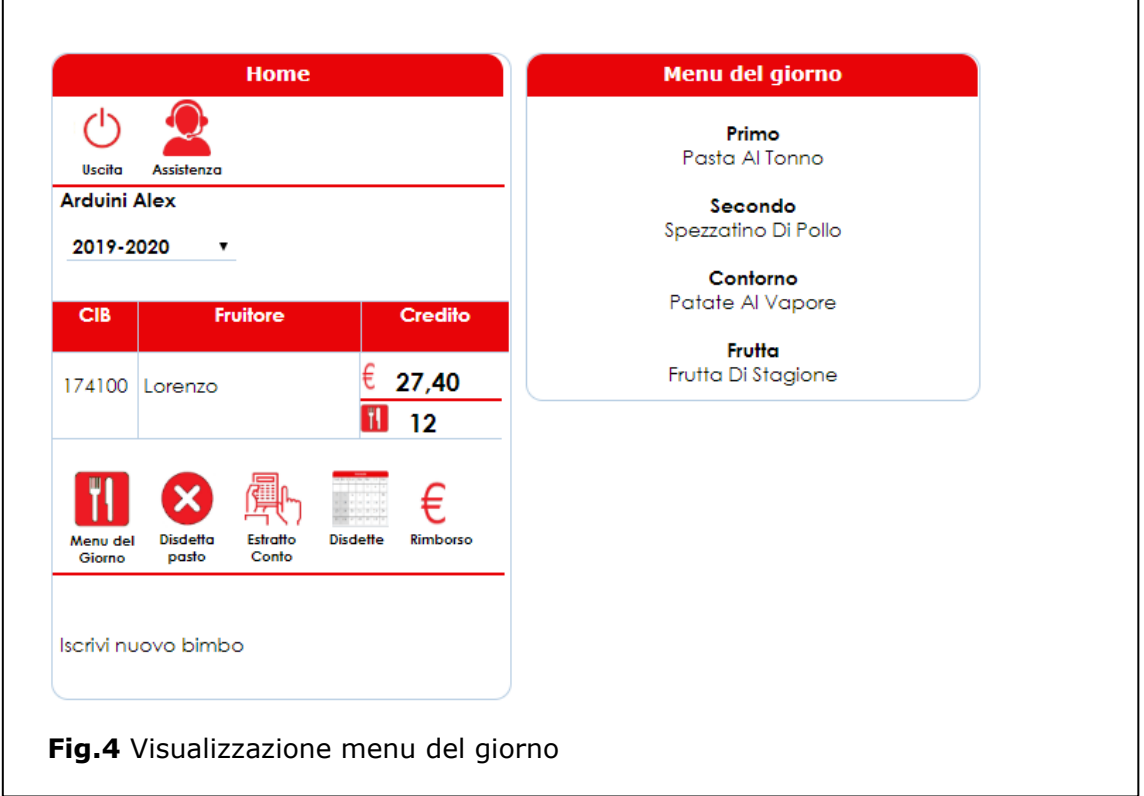

## <span id="page-7-1"></span>**4. Estratto Conto**

Dalla home page il genitore cliccando sul tasto "estratto conto" può visualizzare l'estratto conto scalare con l'indicazione dei pagamenti effettuati e degli importi detratti a fronte dell'erogazione del pasto.

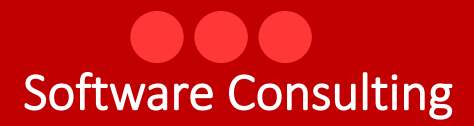

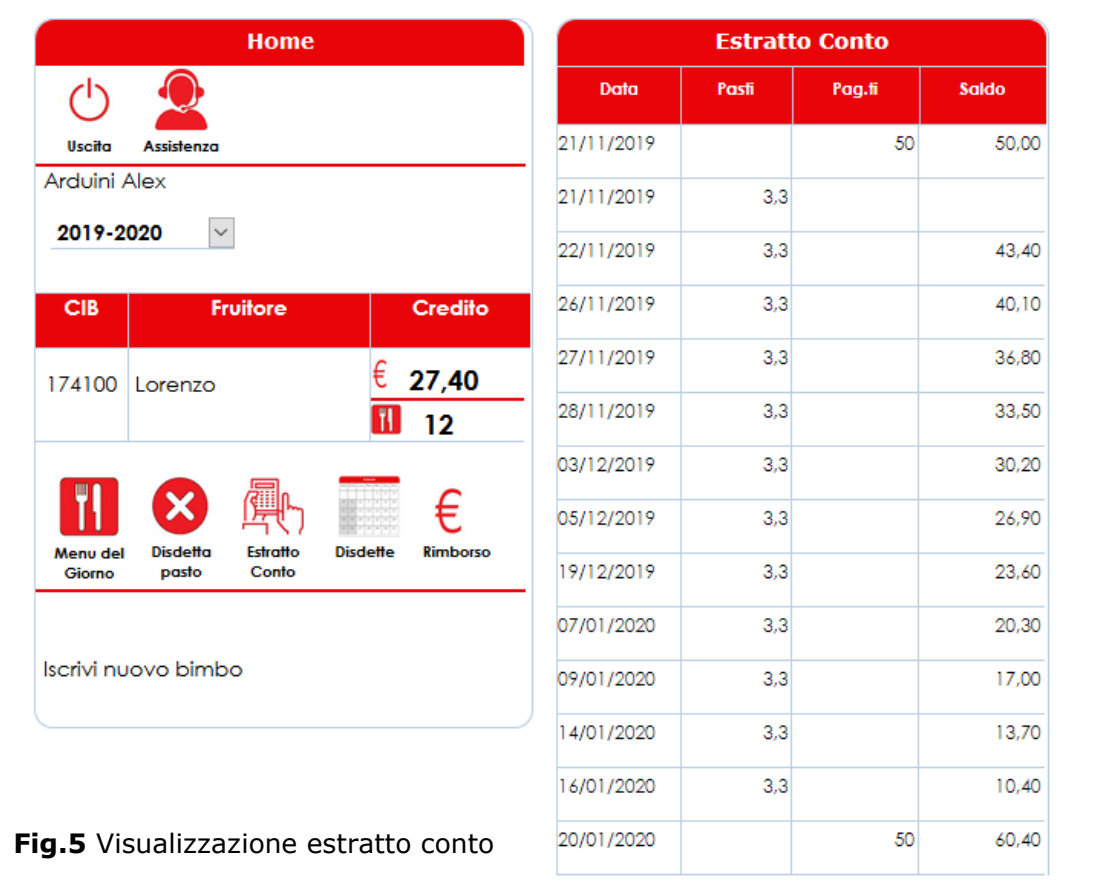

#### <span id="page-8-0"></span>**5. Richiesta di Rimborso**

Dopo aver digitato username e password si accede alla home page del genitore dalla quale è possibile effettuare la **richiesta di rimborso**. Le richieste di rimborso possono essere effettuate nel caso in cui nel conto virtuale, al termine dell'anno scolastico, risulti un credito a favore del genitore. Il credito risultante al termine dell'anno scolastico viene stornato automaticamente sul nuovo anno scolastico ma nel caso in cui:

- Il bambino frequenta l'ultimo anno scolastico e non frequenterà l'anno successivo
- **Il bambino frequenterà una scuola in un comune diverso**

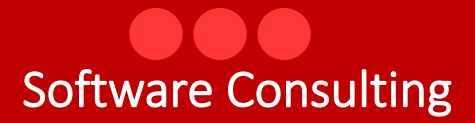

Il servizio mensa viene bloccato per cause di forza maggiore Es. Pandemia Covid

Cliccando sul tasto "Rimborso" si attiva la box all'interno della quale è possibile inserire l'iban sul quale si desidera ricevere il rimborso e verificare il caricamento di tutte le ricevute dei pagamenti effettuati

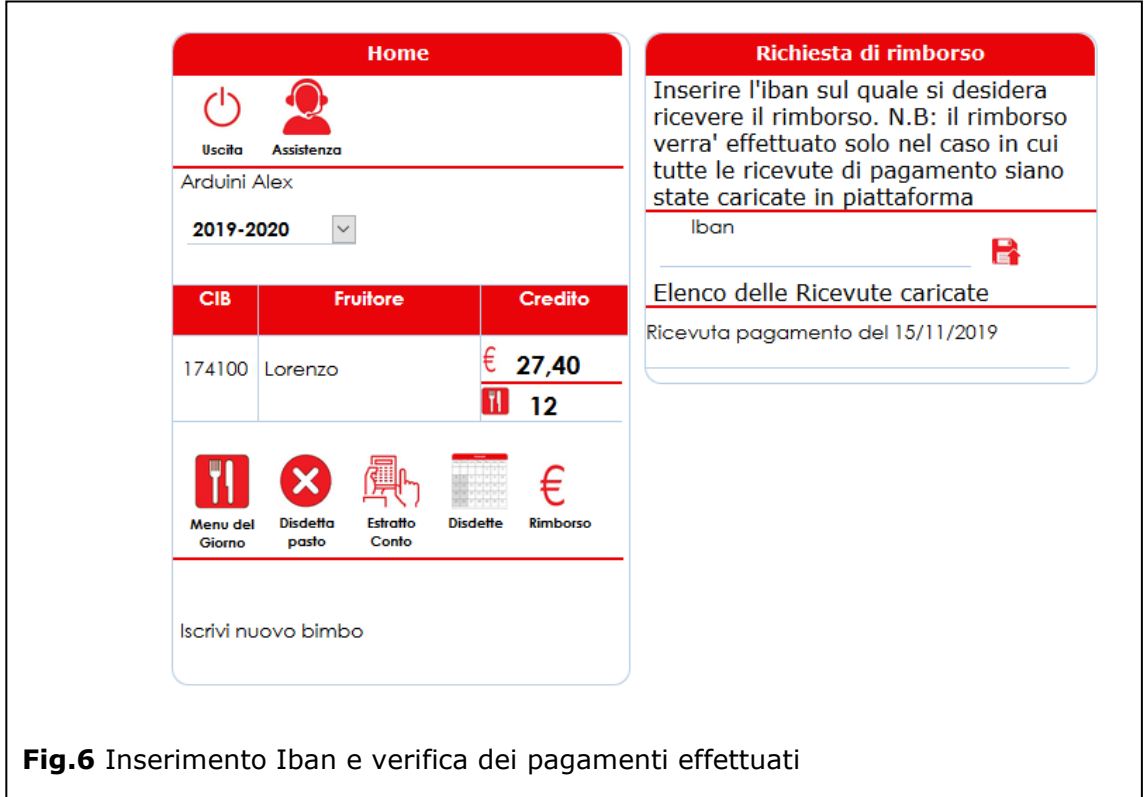

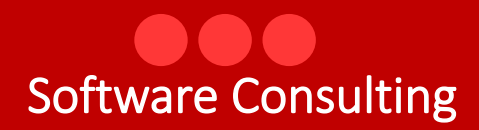

# <span id="page-10-0"></span>**6. Supporto all'uso della piattaforma**

In qualsiasi momento e da qualsiasi videata del modulo è possibile cliccare sul tasto

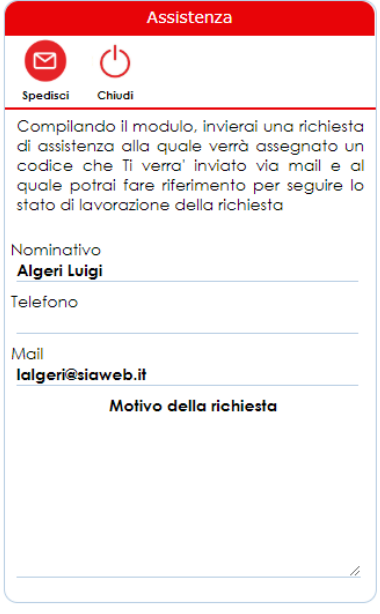

"assistenza" che attiva la box "Assistenza" all'interno della quale l'operatore e/o il cittadino possono richiedere supporto.

Dopo aver inserito il motivo della richiesta ed aver cliccato sul tasto "**Spedisci**", viene inviata una richiesta di assistenza alla quale verrà assegnato un codice che verrà comunicato all'operatore via mail e, al quale lo stesso potrà fare riferimento per seguire lo stato di lavorazione della richiesta.

Il servizio di assistenza prenderà in carico la segnalazione e provvederà alla lavorazione della stessa nei tempi definiti nei Service Level Agreement concordati con il cliente.